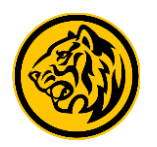

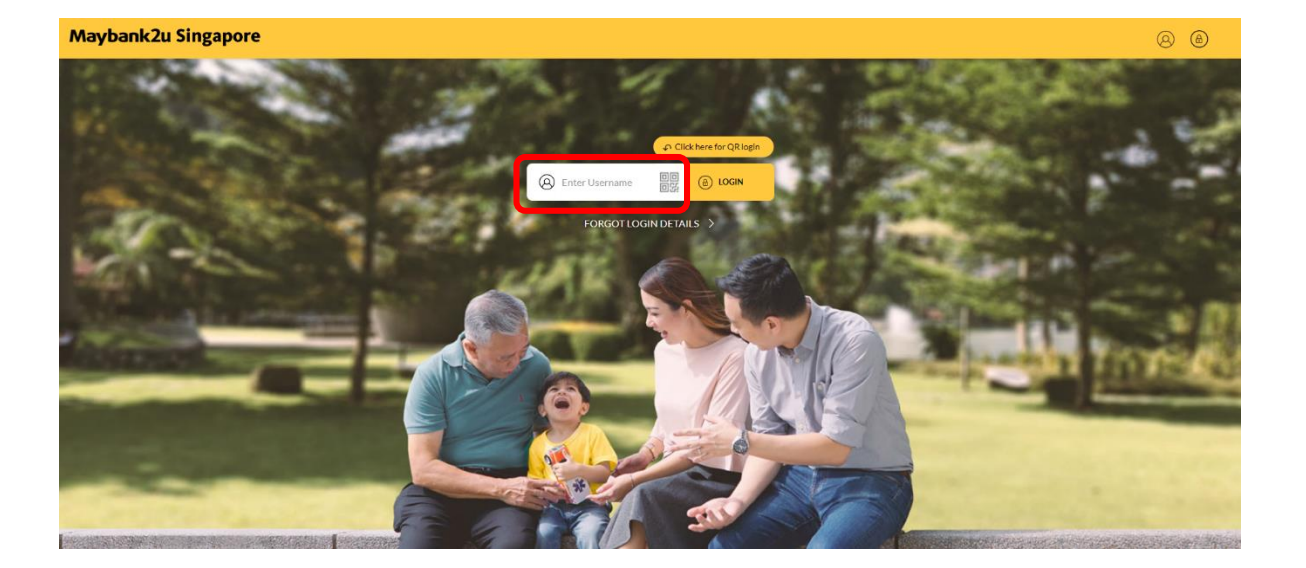

Step 1: Login to Maybank2u Online Banking with your username and password. Step 2: Click on **'My Accounts',** '**Loans'** to view a overview

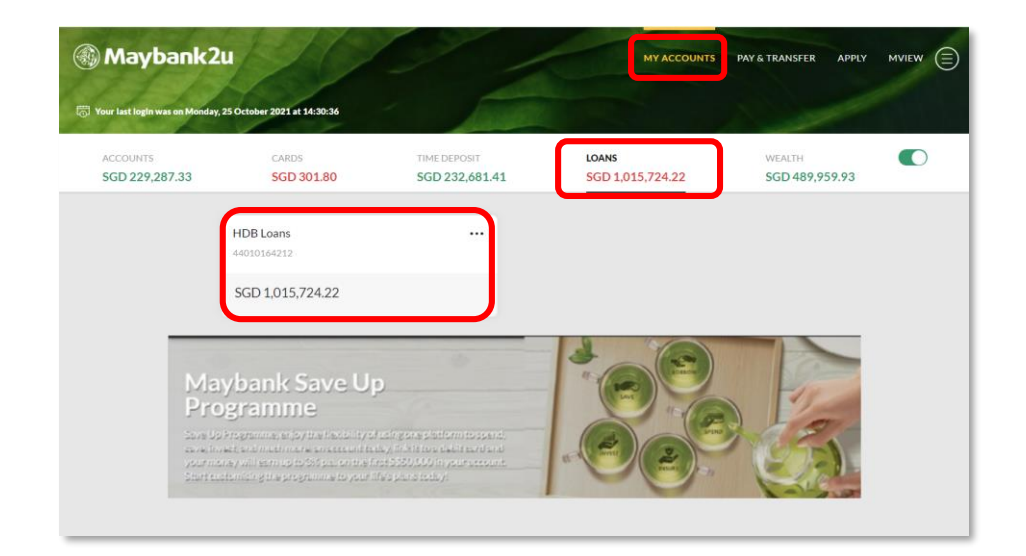

of existing loans and financing.

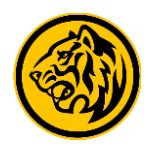

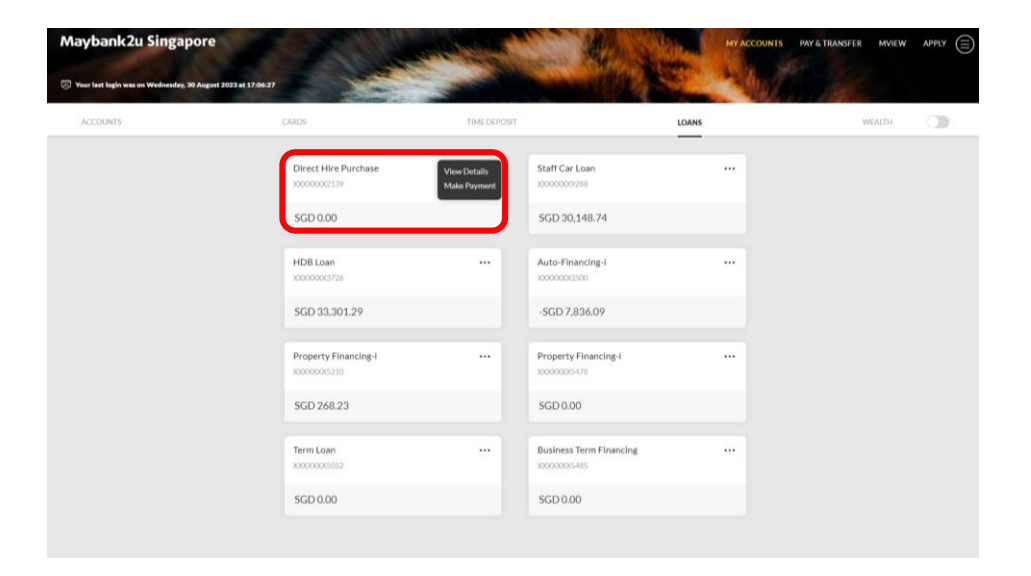

Step 3: Click on the relevant loan tile to trigger the dropdown menu, and click **'View Details'.** 

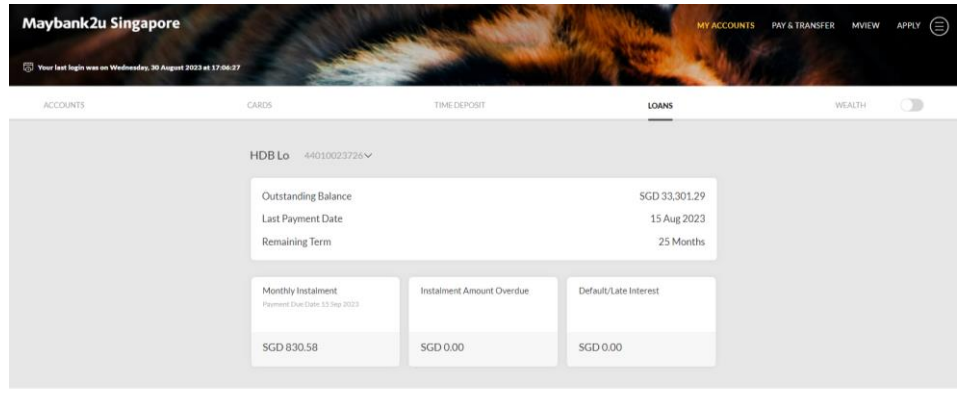

Loan details are now displayed.

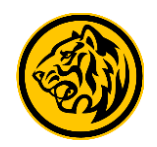

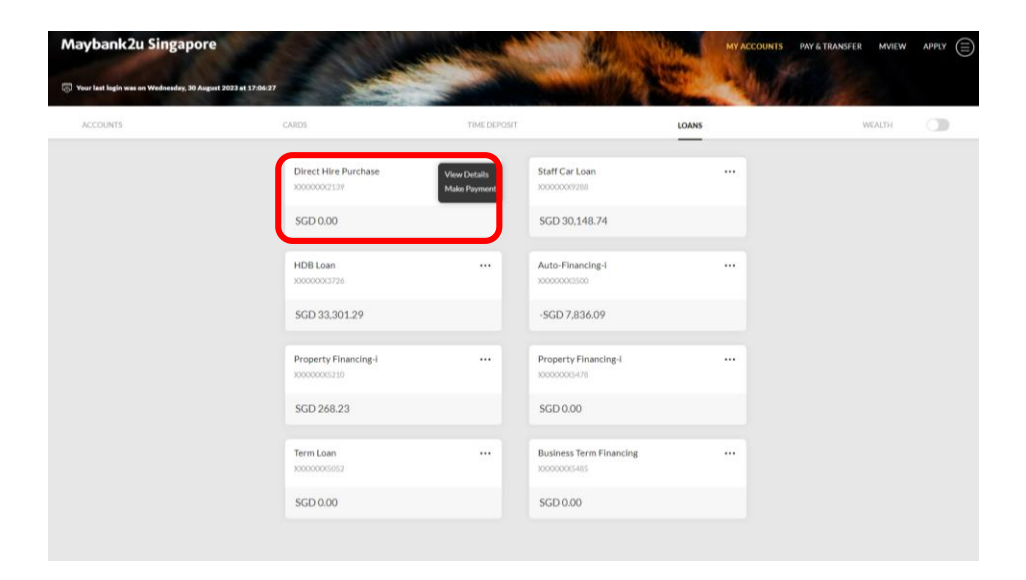

Step 4: For loans payment, click on the relevant loan tile and **'Make Payment'.** 

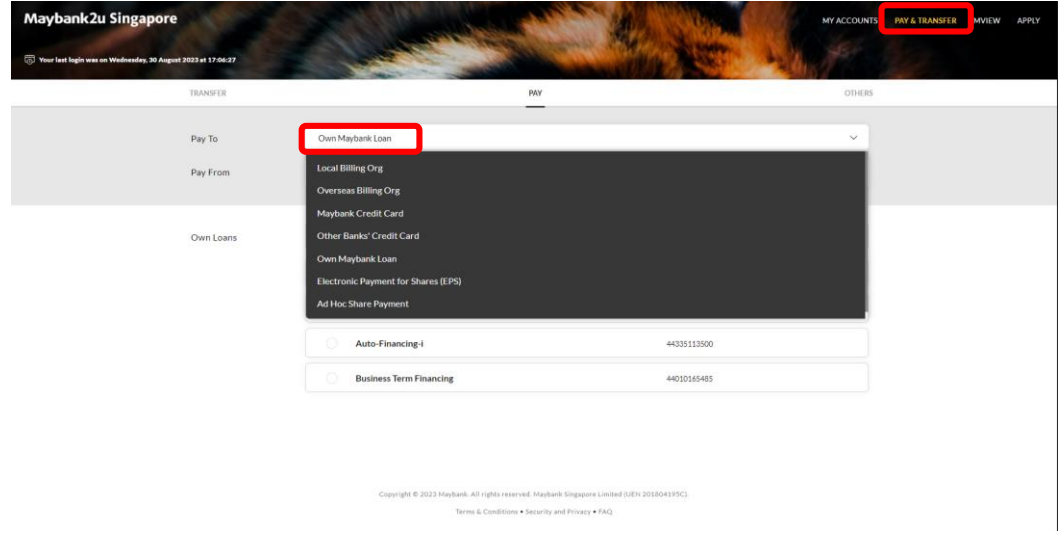

Alternatively, you can access Loan Payments by clicking 'Pay & Transfer' and pay to 'Own Maybank Loan'.

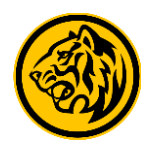

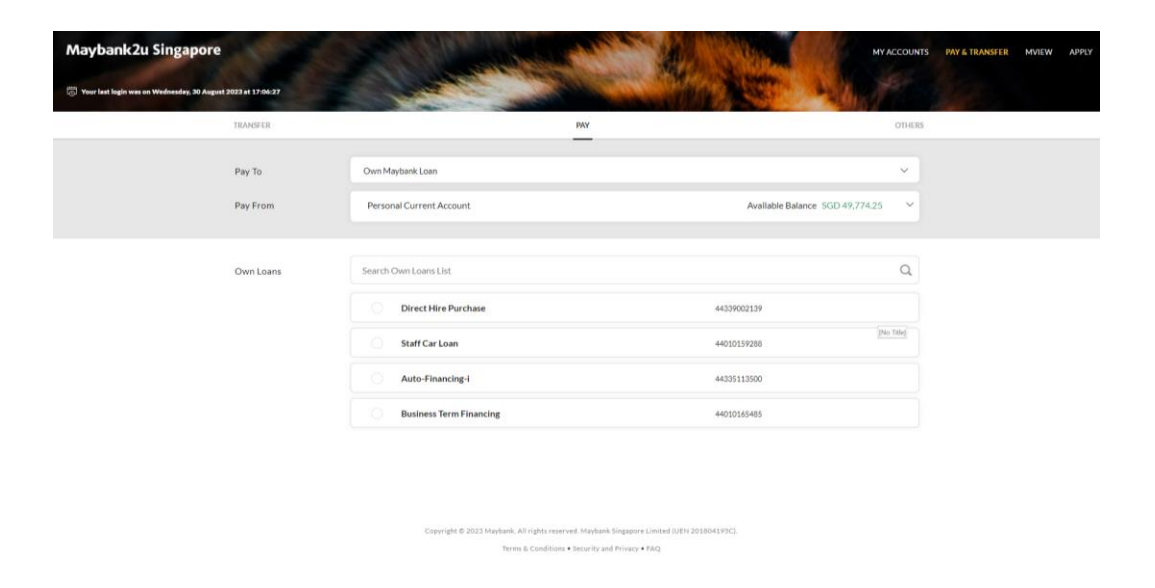

Step 5: Select a paying account and which loan to pay to under 'Own Loans' list.

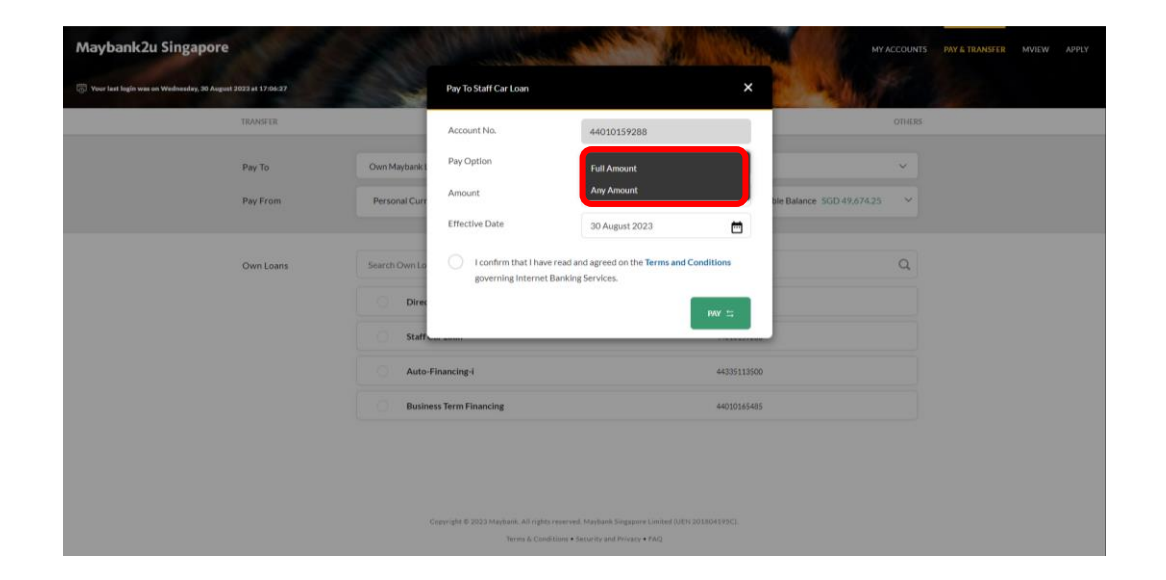

Step 6: Click on the dropdown menu to select your preferred 'Pay Option'.

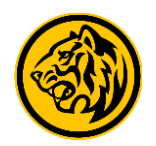

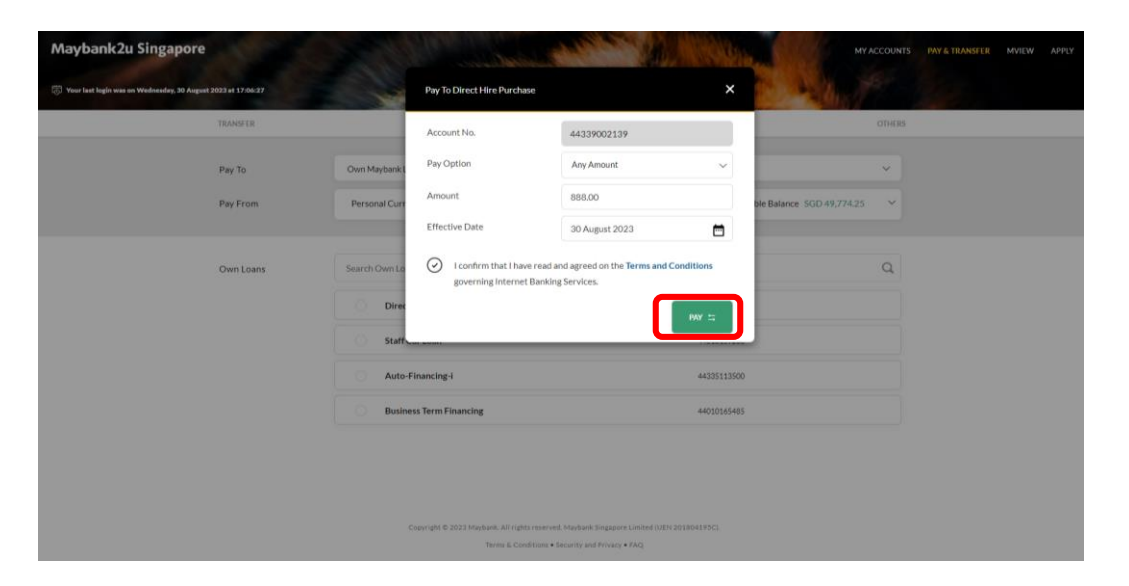

Step 7: Enter loan payment details and click 'Pay' to proceed after acknowledging Terms and Conditions.

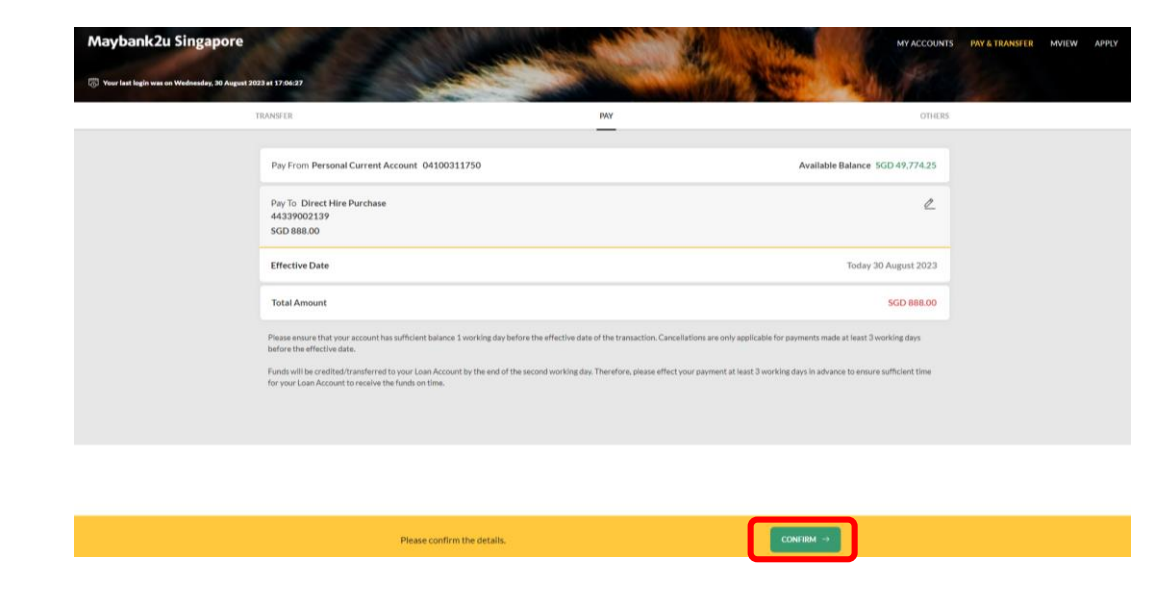

Step 8: Review the details and click '**Confirm**'. Proceed to authorise with preferred verification method.

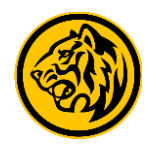

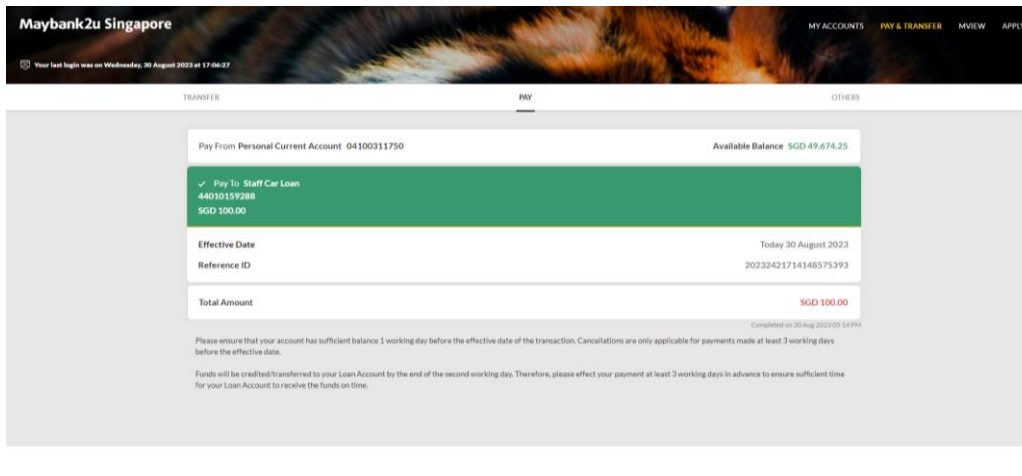

NEWPAYMENT Transaction Successful! To check on the status<br>of your transaction, please go to View Status SAVE RECEIPT ET

Transaction is successful.